## **4.3.4.3. Форма обновления табличной части Плана посещений**

ത **В статье описывается обработка «Форма обновления табличной части Плана посещений» для внесения изменений в документ «План посещений».**

В случае, когда план посещений создается копированием утвержденного документа для другого Агента либо для внесения в него изменений, можно использовать предназначенную для этого обработку. Форма обновления табличной части плана посещений предоставляет возможность изменить отдельные данные в табличной части, сохранив при этом весь документ в целом и все его связи.

Чтобы открыть **«Форму обновления табличной части Плана посещений»**, нажмите в правой панели меню раздел **«Планир ование и контроль» «Планы посещений»**. Откроется журнал **«Планы посещений»**. Выберите нужный документ и нажмите кнопку **«Скопировать»**. Откроется новый документ с уже заполненными параметрами. Если на основании [плана](https://agentplus.tech/pages/viewpage.action?pageId=10551513)  [посещений](https://agentplus.tech/pages/viewpage.action?pageId=10551513) был создан документ [«План продаж на торговые точки»,](https://agentplus.tech/pages/viewpage.action?pageId=56132287) то в нем также можно открыть **«Форму обновления табличной части Плана посещений»**, нажав кнопку **«Перезаполнить»**.

В поле **«Агент»** выберите нужного сотрудника, и в табличной части сразу отобразятся данные, которые с ним связаны. Строки, которые необходимо перезаполнить, будут содержать оповещение **«Необходимо перезаполнить»**. Для изменения данных в табличной части [плана посещений](https://agentplus.tech/pages/viewpage.action?pageId=10551513) нажмите кнопку **«Перезаполнить»**.

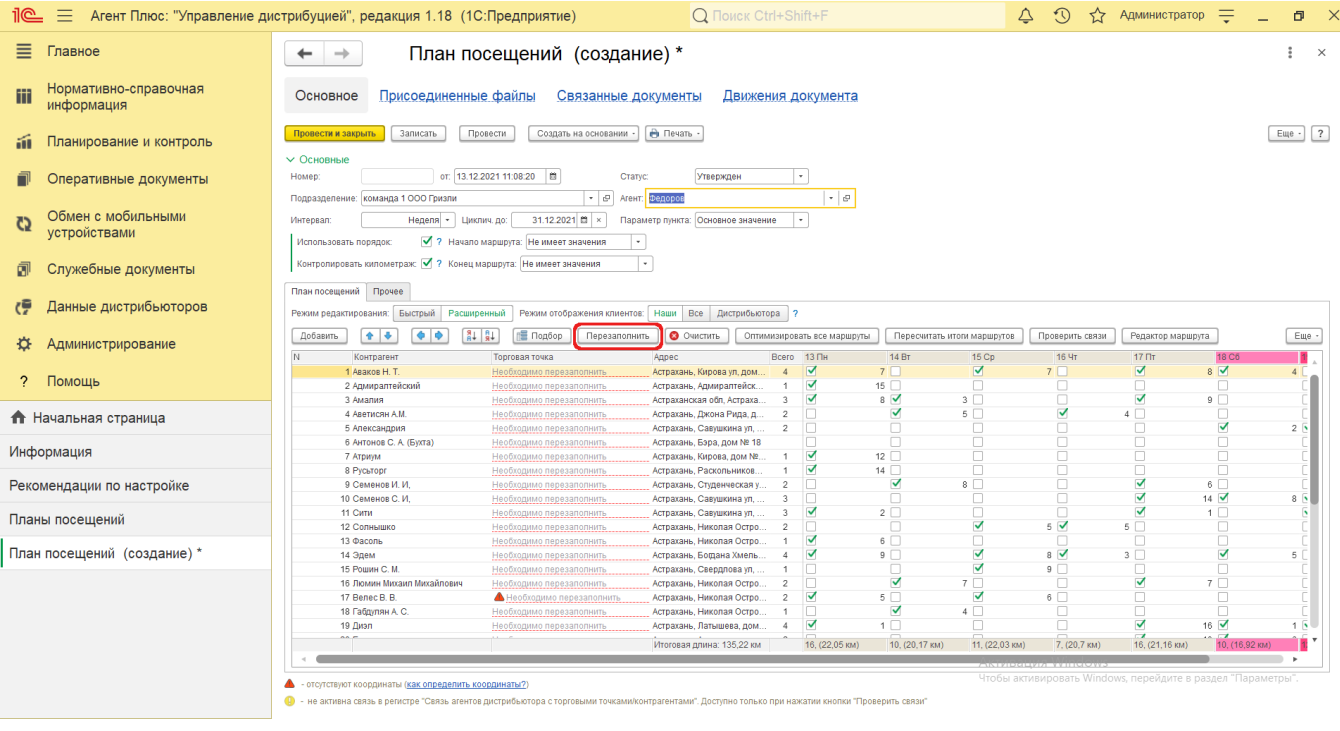

Откроется **«Форма обновления табличной части Плана посещений»**, где для выбранного мобильного сотрудника предлагаются связанные с его подразделением данные для заполнения плана посещений. Зеленым цветом выделены данные, которые будут перезаписаны в табличной части нового плана посещений.

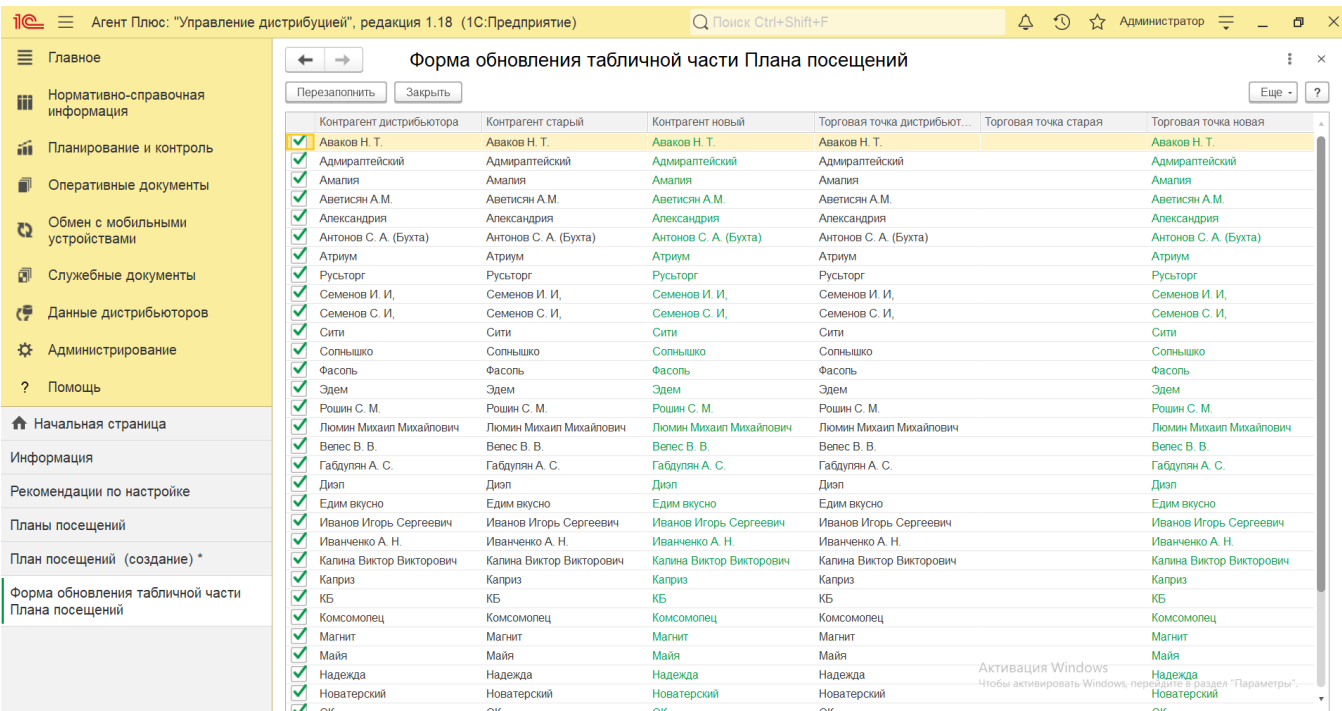

В табличной части формы обновления отображаются колонки:

- **поле с флажком**  $\checkmark$  обозначает, что данные по торговой точке были выгружены из справочника [МТ](https://agentplus.tech/pages/viewpage.action?pageId=47645148).
- **«Контрагент дистрибьютора»**  значения загружаются из справочника [«Контрагенты дистрибьютора».](https://agentplus.tech/pages/viewpage.action?pageId=73532208)
- **«Контрагент старый»**  значения, которые использовались ранее в плане посещений и загруженные из справочника [«](https://agentplus.tech/pages/viewpage.action?pageId=56135177) [Контрагенты».](https://agentplus.tech/pages/viewpage.action?pageId=56135177)
- **«Контрагент новый»**  значения, которые будут записаны для нового плана посещений, загруженные из справочника [«Контрагенты».](https://agentplus.tech/pages/viewpage.action?pageId=56135177)
- **«Торговая точка дистрибьютора»**  значения загружаются из справочника [«Торговые точки дистрибьютора»](https://agentplus.tech/pages/viewpage.action?pageId=73531405).
- **«Торговая точка старая»**  значения, которые использовались ранее в плане посещений и загруженные из справочника [«Торговые точки».](https://agentplus.tech/pages/viewpage.action?pageId=47647600)
- **«Торговая точка новая»**  значения, которые будут записаны для нового плана посещений, загруженные из справочника [«Торговые точки».](https://agentplus.tech/pages/viewpage.action?pageId=47647600)

Для сохранения изменения данных нажмите кнопку **«Перезаполнить»**. Форма закроется, и новые торговые точки сразу отобразятся в табличной части нового плана посещений.

## **Связанные страницы**

[Посещение торговых точек](https://agentplus.tech/pages/viewpage.action?pageId=51183973)

[Документ «План посещений»](https://agentplus.tech/pages/viewpage.action?pageId=10551513)

[План посещений \(создание\)](https://agentplus.tech/pages/viewpage.action?pageId=51183914)

[Настройки для планирования посещений](https://agentplus.tech/pages/viewpage.action?pageId=82280608)